# **MENGOPERASIKAN**  06 **PERANGKAT LUNAK PRESENTASI**

**EDISI III-2005** 

MATA DIKLAT: **KETERAMPILAN KOMPUTER DAN PENGELOLAAN INFORMASI** 

> PROGRAM KEAHLIAN: **SEMUA PROGRAM KEAHLIAN**

**DEPARTEMEN PENDIDIKAN NASIONAL DIREKTORAT JENDERAL PENDIDIKAN DASAR DAN MENENGAH**  DIREKTORAT PENDIDIKAN MENENGAH KEJURUAN 2005

# **MENGOPERASIKAN PERANGKAT LUNAK PRESENTASI**

**EDISI III-2005** 

# **KATA PENGANTAR**

Pemanfaatan komputer sebagai sebuah sarana pengembangan pemelajaran saat ini sudah menjadi suatu kebutuhan utama. Hal ini didasarkan kepada beberapa faktor, yaitu :

#### **Perkembangan teknologi informasi yang semakin pesat.**

Perkembangan teknologi telah membawa perubahan besar terhadap tatanan dan cara hidup manusia. Setiap jenis pekerjaan dituntut untuk dapat dikerjakan dengan cara yang cepat dan tepat dan solusi terbaik adalah penggunaan Teknologi Informasi.

Dunia industri sebagai pelaku ekonomi sudah memandang penting penggunaan teknologi informasi karena teknologi ini merupakan suatu kebutuhan bagi mereka untuk mencapai efisiensi dan efektifitas kerja.

#### **Komputer sebagai salah satu perangkat pendidikan.**

Perkembangan teknologi ini juga berimplikasi terhadap penyiapan tenaga kerja yang siap untuk menggunakan teknologi ini.Pendidikan, utamanya pada SMK bertujuan untuk menghasilkan tenaga yang terdidik dan terlatih di berbagai bidang maka pengetahuan komputer mutlak diberikan kepada peserta diklat, agar mereka dapat bersaing di dunia kerja yang telah memanfaatkan teknologi ini.

Oleh sebab itu, modul ini disusun untuk memberikan pengetahuan dasar tentang Ketrampilan Komputer Dan Pengelolaan Informasi dengan unit kompetensi mengoperasikan *Software* Presentasi.

Akhirnya, tidak lupa penulis memanjatkan rasa syukur ke hadirat Ilahi dan menyampaikan terima kasih pada berbagai pihak yang telah banyak membantu atas tersusunnya modul ini.

Mengingat ketidaksempurnaan yang ada di sana sini, penulis juga akan sangat berterima kasih apabila pembaca dapat memberikan masukan dan saran demi kesempurnaan modul ini di masa yang akan datang.

Malang, 27 April 2005

**Tim Penulis** 

# **DAFTAR ISI**

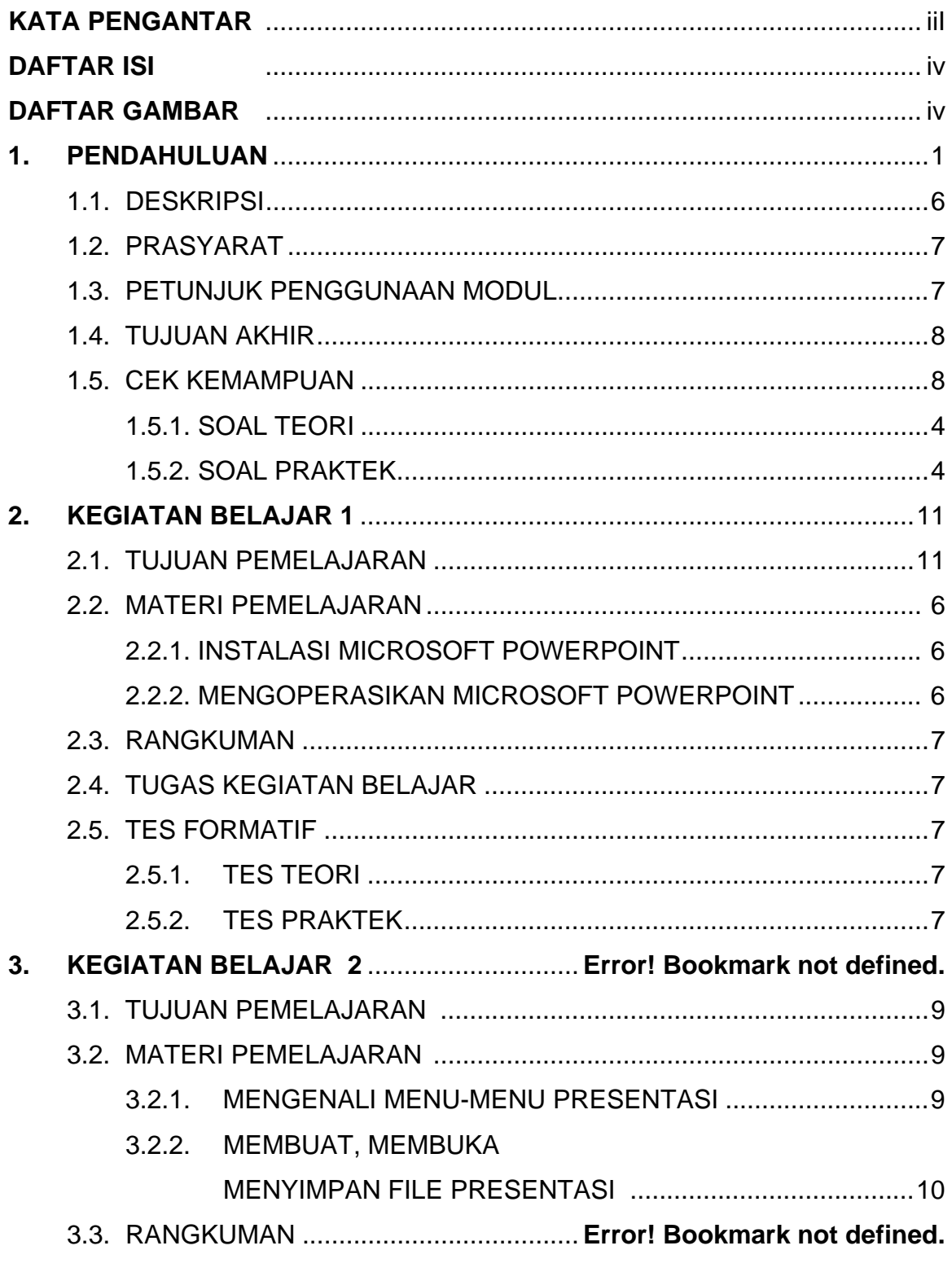

Ē.

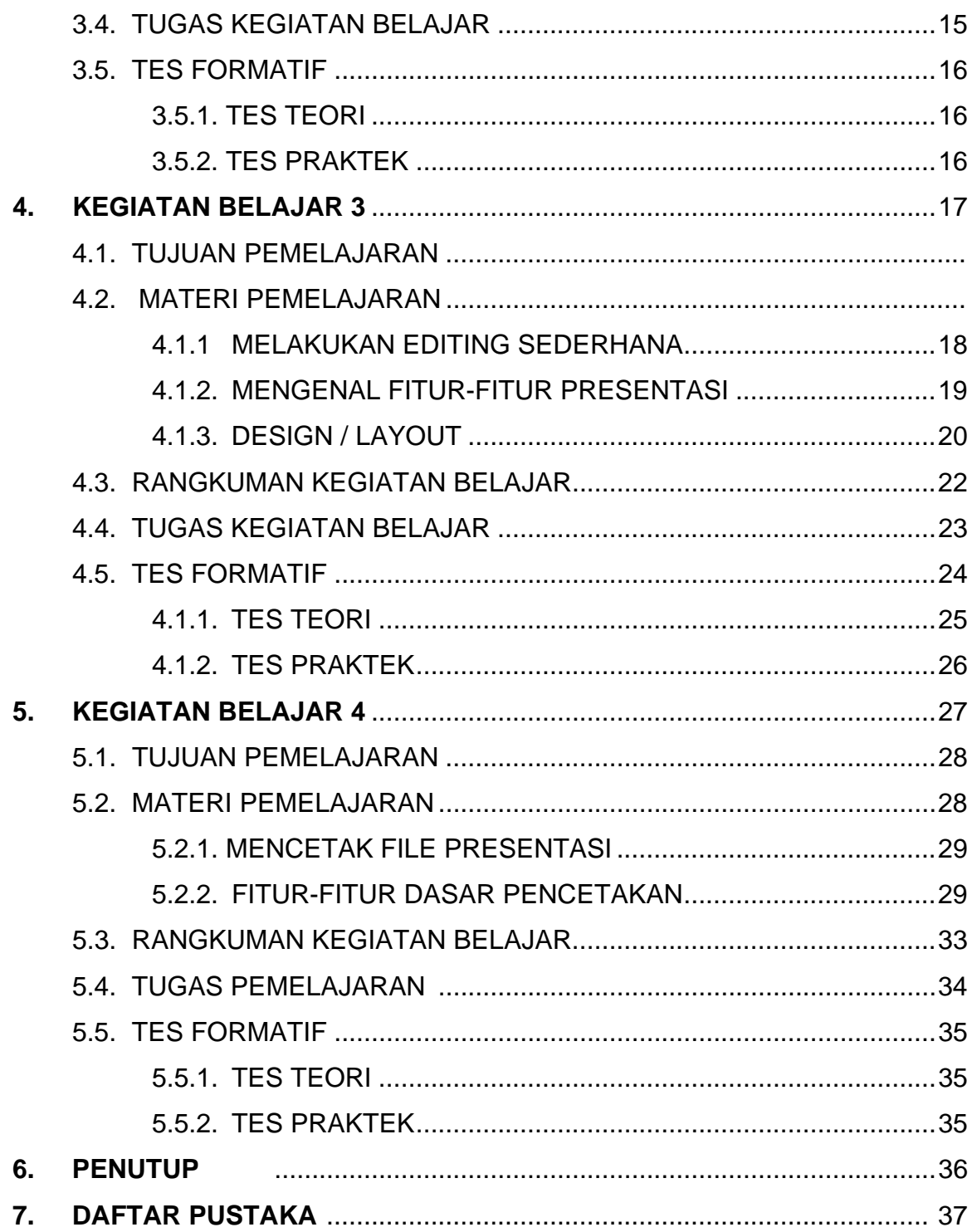

# **1. PENDAHULUAN**

#### 1.1.DESKRIPSI

# Nama Modul : **Mengoperasikan** *Software* **Presentasi** Kode Kompetensi : **TIK.OP02.011.01**

- Ruang lingkup isi : Dasar-dasar *software* presentasi (*Powerpoint*)
	- Instalasi *software* presentasi (*Powerpoint*)
	- Memulai *Powerpoint*
	- *Create slide, save, open, save as, insert, edit, delete*
	- Fitur-fitur *editing :font, text, alignment, numbering, bullet, table*
	- Fitur *lay-out* : *lay-out* judul dan isi dengan berbagai variasi, pemilihan disain warna dan gambar latar belakang
	- Fitur-fitur isian berulang : *header, footer, page numbering*.
	- *Lay-out* dan isian standar, master *slide*
	- Fitur-fitur dasar pencetakan : *page setup*, *printer setup, print preview*.
	- Pencetakan *file* presentasi : sebagai *slide*, sebagai hand out
	- *File* presentasi dapat dijalankan *(slide show)*
	- Navigasi dapat dilakukan dari satu *slide* ke *slide* lain
- Kaitan Modul : Modul ini merupakan modul lanjutan yang harus dikuasai oleh peserta didik setelah modul **TIK.OP02.001.01, TIK.OP02.004.01, TIK.OP02.002.01, TIK.OP02.015.01**
- Hasil yang diharapkan : Setelah mempelajari modul ini, peserta didik diharapkan untuk dapat :
	- a. memulai *Powerpoint*
	- b. menggunakan menu-menu beserta *shortcut*
	- c. menyimpan, memanggil*, insert, edit*
	- d. menggunakan *header, footer, page numbering*
	- e. pencetakan *file* presentasi
	- f. melakukan presentasi

- Manfaat di Industri : Setelah mempelajari modul ini, peserta didik diharapkan untuk dapat :
	- a. memahami cara mengoperasikan *Powerpoint*
	- b. memberikan informasi (presentasi) dengan menggunakan *Powerpoint*
	- c. mengoperasikan sistem operasi dasar yang sering digunakan di industri;melaksanakan tugas sebagai presenter

## 1.2. PRASYARAT

Untuk mempelajari modul ini, maka unit kompetensi dan pengetahuan yang harus dikuasai sebelumnya adalah :

- **TIK.OP02.001.01**. Mengoperasikan PC *stand alone* dengan sistem operasi berbasis GUI
- **TIK.OP02.004.01**. Mengoperasikan *Software* pengolah kata
- **TIK.OP02.002.01.** Mengoperasikan *Periferal* (mengoperasikan *printer*)
- **TIK.OP02.015.01.** Mengoperasikan perangkat keras dan perangkat lunak untuk memindai dokumen dan gambar

# 1.3. PETUNJUK PENGGUNAAN MODUL

Untuk peserta didik;

- 1. Pemelajaran yang dilaksanakan menggunakan sistem *self based learning* atau sistem pemelajaran mandiri. Diharapkan seluruh peserta didik dapat belajar secara aktif dengan mengumpulkan berbagai sumber selain modul ini, misalnya melalui majalah, media elektronik maupun melalui internet.
- 2. Dalam modul ini dituntut tersedianya bahan ajar yang lengkap yang meliputi :
	- Unit komputer yang siap digunakan;
	- Sistem operasi yang legal dan siap digunakan;
	- Buku modul *Powerpoint*;
	- *Standart operational* dalam menghidupkan dan mematikan komputer.

Guru atau instruktur berperan sebagai fasilitator dan pengarah dalam semua materi di modul ini, sehingga diharapkan dapat terjadi komunikasi timbal balik yang efektif dalam mempercepat proses penguasaan kompetensi peserta didik.

Selanjutnya, peran guru dalam proses pemelajaran adalah :

- 1. Mempersiapkan sebuah *file* presentasi yang sudah jadi untuk dijalankan oleh siswa untuk memberikan gambaran hasil dari *software* presentasi yang akan dipelajari;
- 2. Membantu peserta didik dalam merencanakan proses belajar, utamanya dalam materi-materi yang relatif baru bagi peserta didik;
- 3. Membimbing peserta didik melalui tugas-tugas pelatihan yang dijelaskan dalam tahap belajar;
- 4. Membantu peserta didik dalam memahami konsep dan praktek dalam modul ini dan menjawab pertanyaan peserta didik mengenai proses belajar dan pencapaian jenjang pengetahuan peserta didik;
- 5. Membantu peserta didik untuk menentukan dan mengakses sumber tambahan lain yang diperlukan untuk belajar;
- 6. Mengorganisasikan kegiatan belajar kelompok jika diperlukan;
- 7. Merencanakan seorang ahli / pendamping guru dari dunia usaha untuk membantu jika diperlukan;
- 8. Melaksanakan penilaian;
- 9. Menjelaskan kepada peserta didik mengenai bagian yang perlu untuk dibenahi dan merundingkan rencana pemelajaran selanjutnya;
- 10. Mencatat pencapaian kemajuan peserta didik.

#### 1.4. TUJUAN AKHIR

Setelah mempelajari modul ini, peserta didik diharapkan untuk dapat :

- 1. Memahami konsep dasar *software* presentasi (*Powerpoint*),
- 2. Memahami konsep *slide*, *background*, *animation*, *slide show*

#### 1.5. CEK KEMAMPUAN

Apabila Anda dapat menjawab seluruh soal dibawah ini, Anda disilakan untuk langsung mengambil Unit Kompetensi **TIK.OP02.011.01**. Mengoperasikan *software* presentasi

**I. Soal Teori** 

#### **(1) Fungsi dari** *Microsoft Powerpoint* **adalah**….

- (a) Program pengolah kata
- (b) Program basis data
- (c) Sistem operasi
- (d) Program presentasi
- (e) Program pengolah gambar

#### **(2) Langkah pertama membuat** *file* **baru presentasi adalah**….

- (a) Klik *new file*
- (b) Klik *open file*
- (c) Klik *save as*
- (d) Klik *print preview*
- (e) Klik *page set up file*
- **(3) Untuk Menampilkan atau menjalankan** *file* **presentasi adalah**….
	- *(a)* Klik *slide show view show*
	- (b) Klik *slide show set up show*
	- (c) Klik *save as*
	- (d) Klik *print preview*
	- (e) Klik *slide show custom animation*

#### **(4) Cara cepat Menampilkan atau menjalankan** *file* **presentasi adalah**….

- (a) F1
- (b) F2
- (c) F3
- (d) F4
- (e) F5

#### **(5) Perintah Untuk Menyimpan** *File* **adalah**….

- (a) *File* close
- (b) *File* open
- (c) *File save*
- (d) *File new*
- (e) *File* search

#### **(6) Icon pada toolbar untuk membatalkan perintah adalah**….

- (a) cut
- (b) paste
- (c) undo
- (d) redo
- (e) *format* painter

#### **(7) Toolbar yang berisi Mencetak** *file***, Mengkopi** *file***, menyimpan**  *file* **disebut toolbar**….

- (a) toolbar standar
- (b) toolbar *format*ing
- (c) toolbar drawing
- (d) toolbar tabel and borde
- (e) menu bar

#### **(8) Perintah menambah slide baru**….

- (a) *insert new* slide
- (b) *file new*
- (c) *file* open
- (d) *insert* slide number
- (e) *insert* diagram
- **(9) Disebuat apa** *file* **presentasi yang dicetak lebih dari satu slide dalam satu halaman**….
	- (a) handouts
	- (b) slide
	- (c) *outline* view
	- (d) notes pages
	- (e) printing

#### **(10) Untuk mengatur rata tengah teks menggunakan**….

- (a) Ctrl  $+ E$
- (b) Ctrl +  $A$
- (c) Ctrl + L
- (d) Ctrl + R
- $(e)$  Ctrl + P

#### **II. Soal Praktek**

Buatlah *file* presentasi tentang kehidupan sehari hari semenarik mungkin.

# **2. KEGIATAN BELAJAR 1**

#### 2.1. TUJUAN PEMELAJARAN

Setelah mempelajari modul ini, peserta didik diharapkan untuk dapat :

- 2.1.1 Memahami proses penginstalan Microsoft Office
- 2.1.2. Memahami cara operasi Microsoft Office Powerpoint

#### 2.2. MATERI PEMELAJARAN

#### 2.2.1. INSTALASI MICROSOFT POWERPOINT

Microsoft Office Power Point sebagai salah satu aplikasi diantara aplikasi-aplikasi office lainnya seperti Microsoft Word, Excel dan lain-lain, merupakan aplikasi yang digunakan untuk melakukan kegiatan presentasi, jadi anda dituntut untuk menguasai modul ini sampai anda dapat mempresentasikan dan bertugas sebagai presenter.

Untuk penginstalan Microsoft Powerpoint biasanya proses penginstalannya bersamaan dengan aplikasi-aplikasi Microsoft Office lainnya seperti Microsoft Word, Microsoft Excel. Dan proses penginstalannya pada dasarnya semuanya sama. Yaitu dengan memasukkan CD drivernya ke dalam CD Room, ikuti instruksi yang diberikan masukkan serial numbernya ikuti instruksi berikutnya dan akhiri dengan finish. Kemudian kita telah dapat mengoperasikan microsoft office powerpoint yang telah terinstal tadi.

#### 2.2.1. MENGOPERASIKAN MICROSOFT POWER POINT

Ada banyak langkah dalam memulai mengoperasikan Microsoft Powerpoint tapi pada dasarnya sama. Sebagai contoh dalam hal ini kami menggunakan Windows Xp Professional Office 2003 langkah-langkah yang ditempuh secara umum :

Klik Start, pilih All Programs, Pilih Microsoft Office, Klik Microsoft Office Powerpoint 2003 seperti pada gambar 1

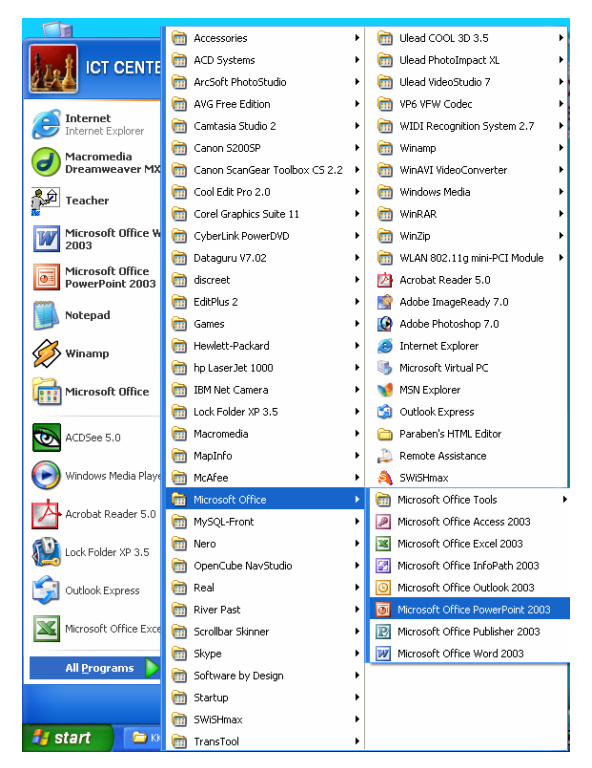

#### Gambar 1

Setelah anda mengikuti langkah-langkah tersebut segera akan tampil lembaran kerja *Microsoft PowerPoint* seperti Gambar 2. berikut ini ;

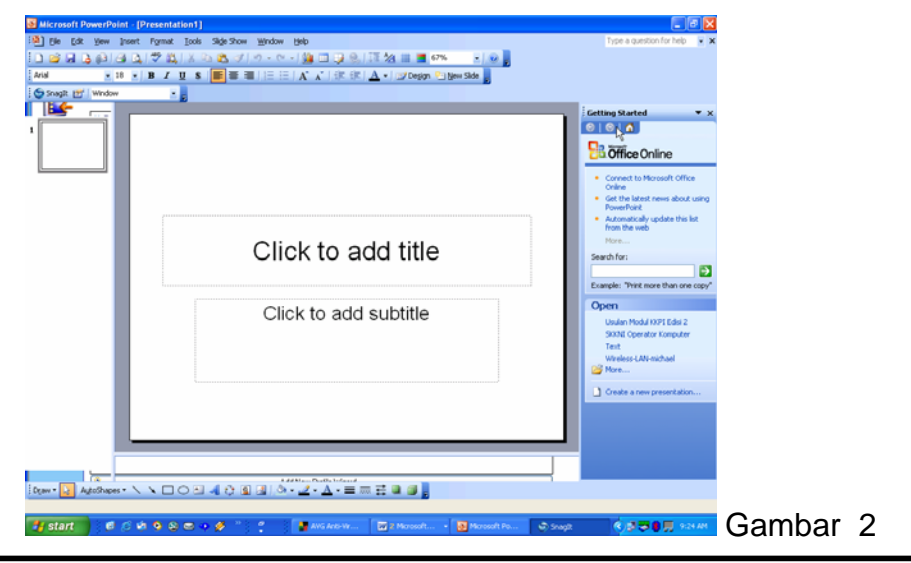

Untuk Mengakhiri Microsoft powerpoint bisa juga dilakukan dengan berbagai cara. Tetapi umumnya dengan memilih *exit* dari menu *file.* Untuk jelasnya dengan menggunakan langkah-langkah berikut ; klik menu file 2 x  $\rightarrow$  klik exit atau klik tanda close pada lembaran kerja sudut kanan atas. Lihat gambar 3

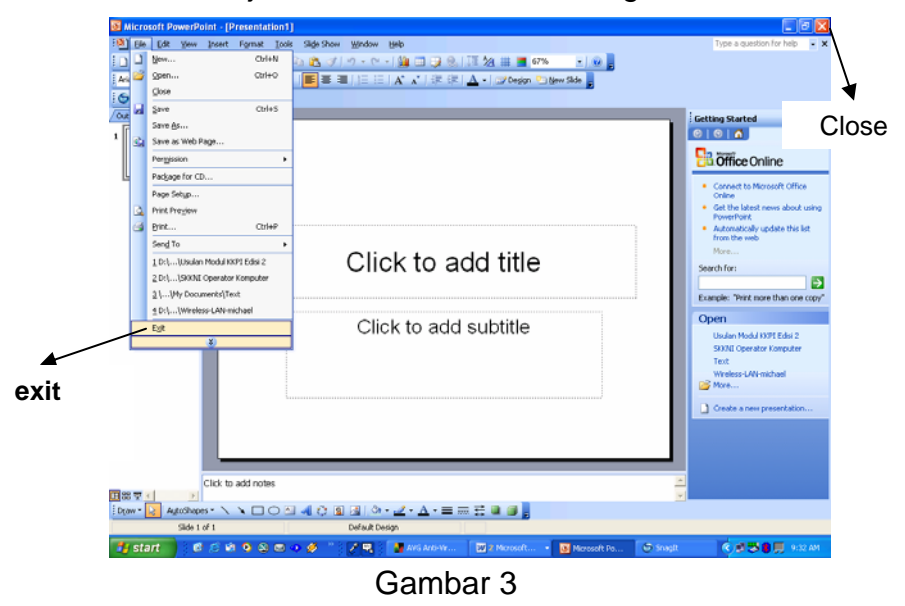

Diharapkan kepada anda untuk membiasakan diri dalam melihat berbagai fitur yang terdapat di dalam Powerpoint sebab pada pembahasan mendatang akan dibahas mengenai menu-menu yang dimiliki pada powerpoint

#### **2.3. RANGKUMAN**

 Proses penginstalan microsoft office harus dilakukan secara teliti, sebab dengan jika terjadi kesahalan akan menghambat proses pekerjaan yang anda akan lakukan.

# **2.4. TUGAS KEGIATAN BELAJAR 1**

- 1. Ceritakanlah secara singkat proses penginstalan microsoft office powerpoint.
- 2. Ceritakan secara singkat cara mengaktifkan microsoft office powerpoint sampai cara menutupnya.

# **3. KEGIATAN BELAJAR 2**

#### 3.1. TUJUAN PEMELAJARAN

- 3.1.1. Memahami konsep dasar pengoperasian *software* presentasi (*Microsoft PowerPoint*);
- 3.1.2. Memahami konsep membuka, mengoperasikan dan mengakhiri *Microsoft PowerPoint*;
- 3.1.3. Memahami menu-menu *Microsoft PowerPoint*
- 3.1.4. Memahami proses penimpanan, open, *delete*, *Insert*;
- 3.1.5. Memahami fitur-fitur editing, font, text *alignment*, numbering, bullet, table
- 3.1.6. Memahami fitur-fitur berulang : *header*, *footer*, *page numbering*
- 3.1.7. Memahami pencetakan *file* presentasi : *page setup*, *printer setup*, *print preview*
- 3.1.8. Melakukan presentasi

#### 3.2. MATERI PEMELAJARAN

#### 3.2.1. MENGENALI MENU-MENU PRESENTASI

Beberapa menu-menu utama dan shortcut yang terdapat dalam microsoft office powerpoint. Fungsi dan kegunaannya harus anda mengerti dalam

mengoperasikan powerpoint dengan baik dan menarik. Seperti pada gambar 4.

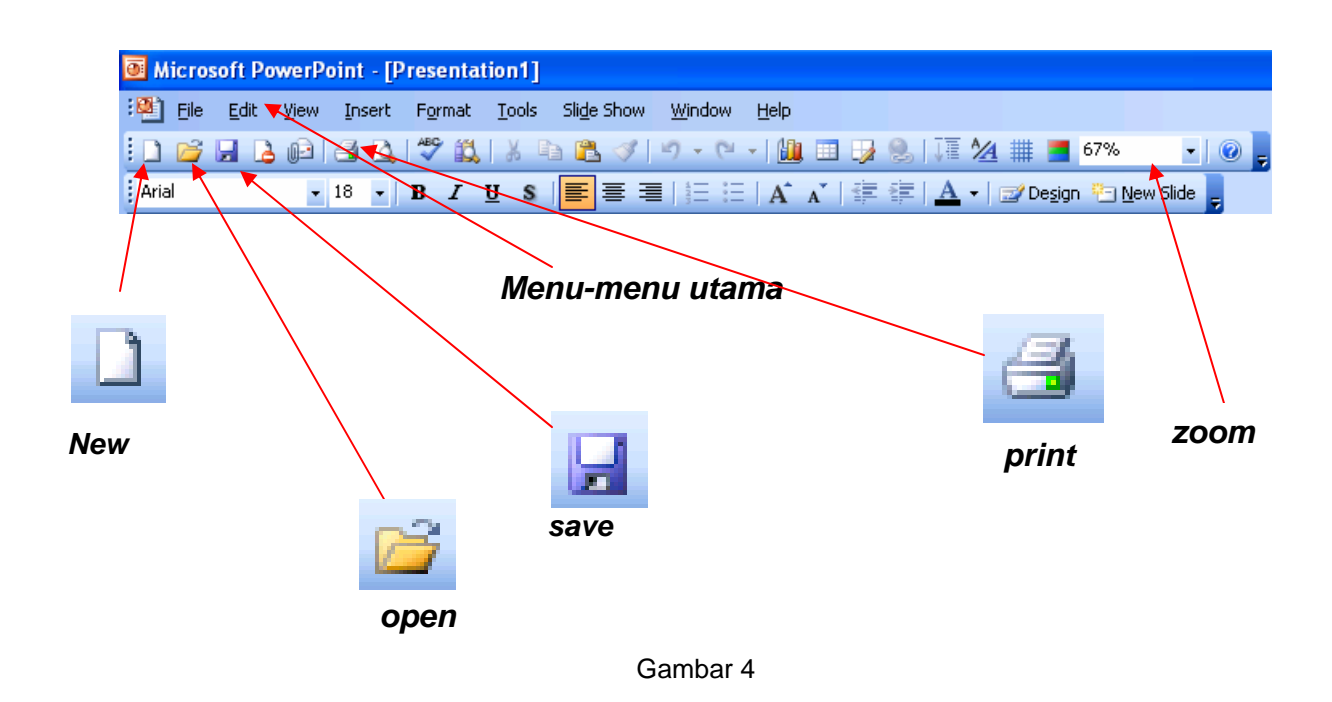

# **3.2.2. MEMBUAT, MEMBUKA ,MENYIMPAN PRESENTASI**

# M**embuka** *file* **pada** *Microsoft PowerPoint*

Gambar 5 di bawah ini menampilkan menu untuk mengambil *file* yang ada atau yang pernah kita buat sebelumnya.(Ctrl +O)

- [1] klik menu *file*
- [2] klik *open*
- [3] tentukan di folder mana *file* tersebut pada *look in*
- [4] klik *file* yang diinginkan kemudian klik *open*

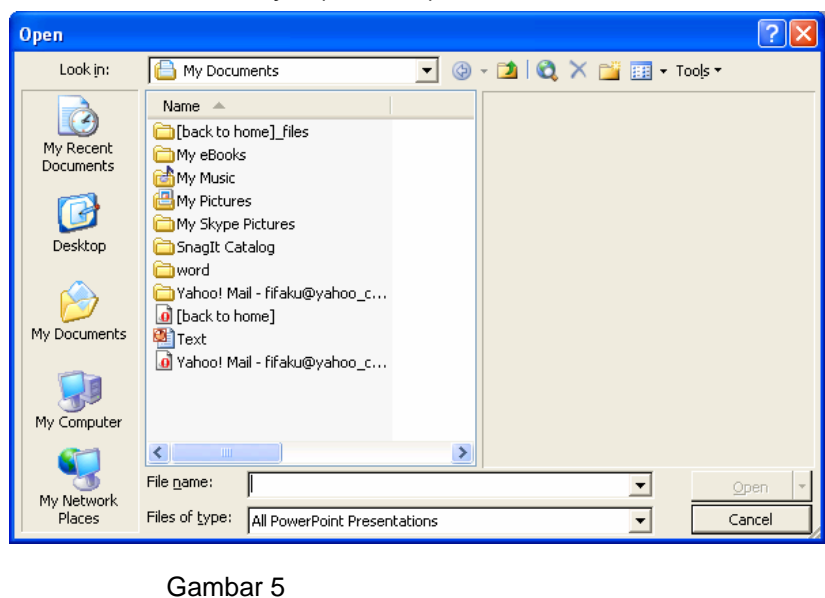

# **Menyimpan** *file* **pada** *Microsoft PowerPoint*

Setelah pembuatan *slide* selesai maka langkah berikutnya adalah menyimpan *file* tersebut, dengan langkah-langkah;

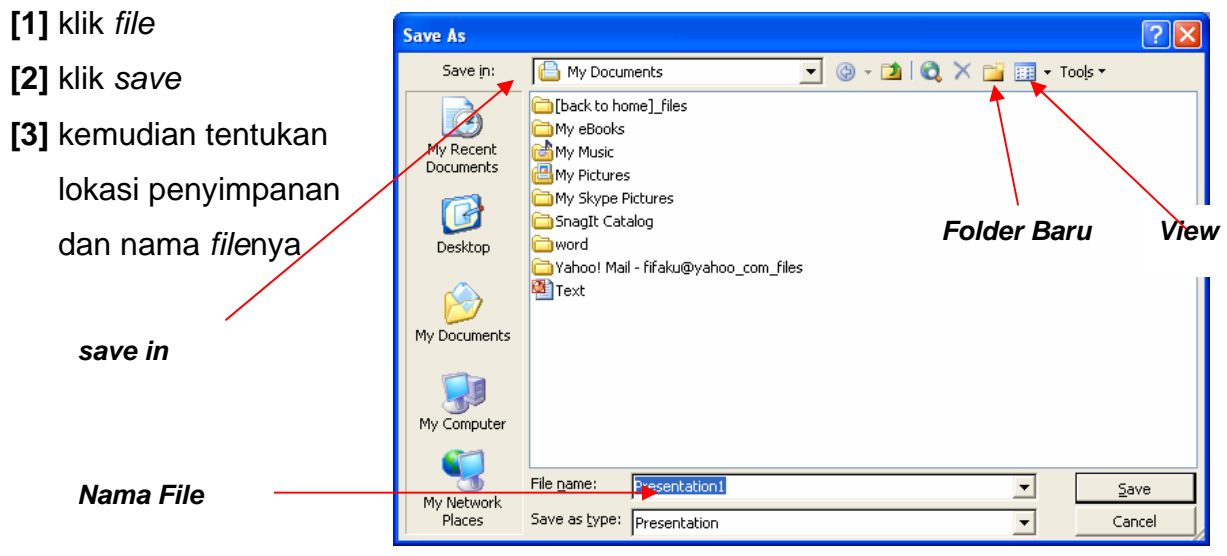

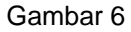

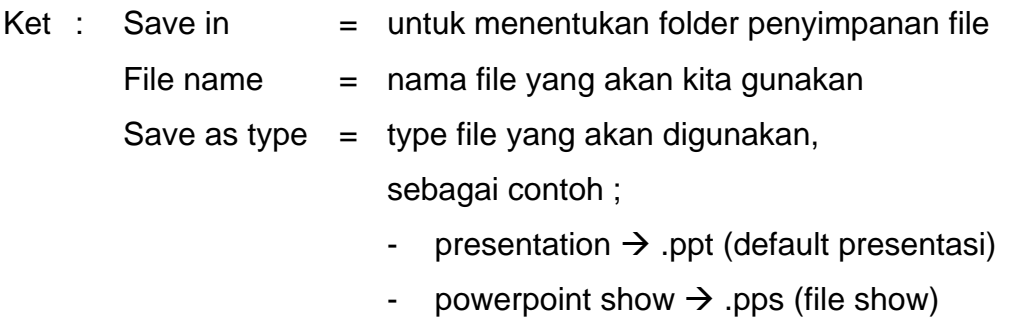

- Read Text File  $\rightarrow$  .rtf (file berupa text) dll.

# **Mencetak** *file* **pada** *Microsoft PowerPoint*

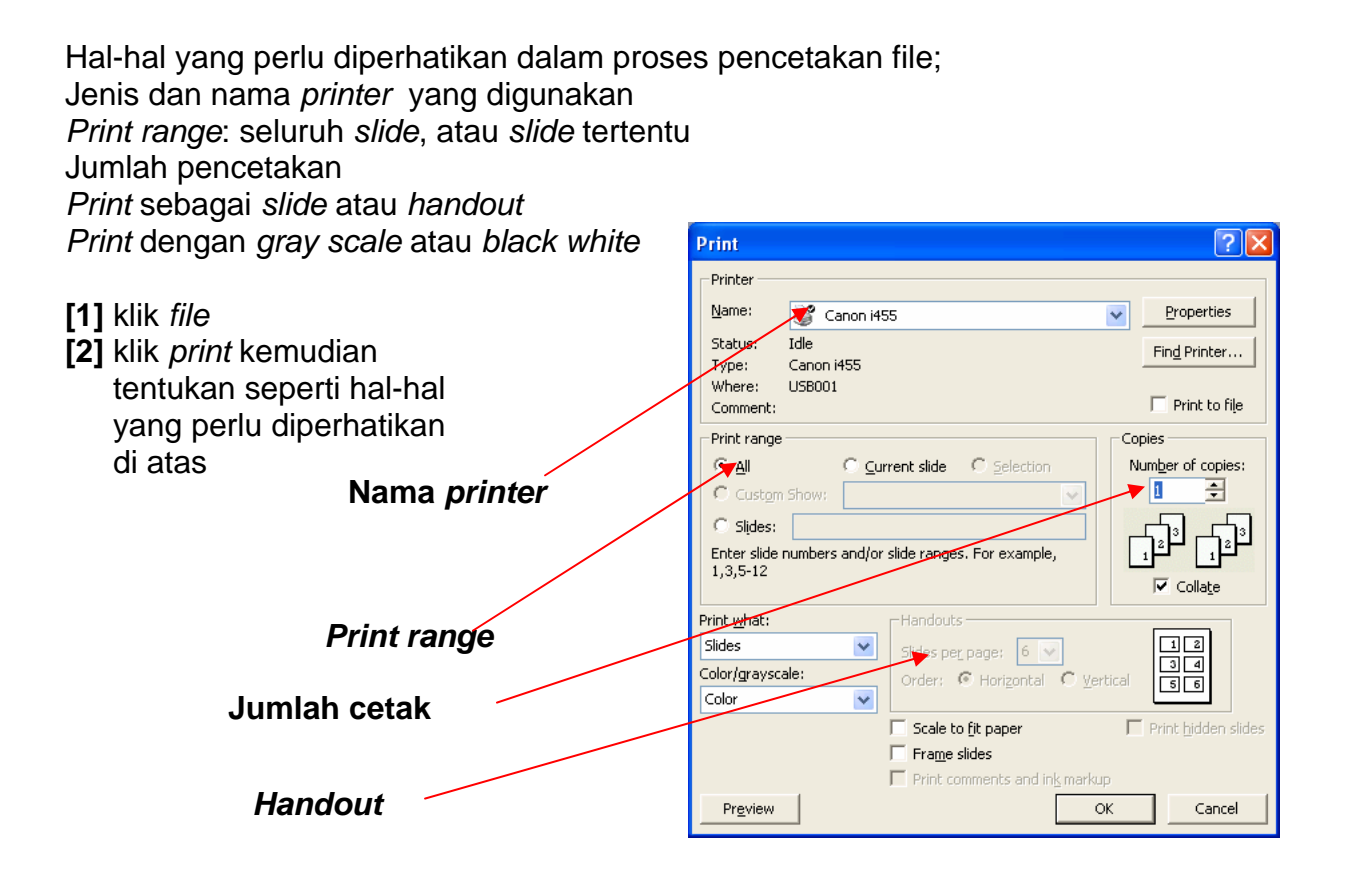

# **Membuat Presentasi Baru**

*Microsoft PowerPoint* memberikan kemudahan bagi Anda untuk membuat *file* presentasi dengan berbagai cara. Untuk kali ini kita akan memulai dengan lembar presentasi kosong.

- **[1]** Langkah awal jalankan *microsoft powerpoint*
- **[2]** Klik tombol *drop down* di *task pane tepat* disebelah *new presentation*

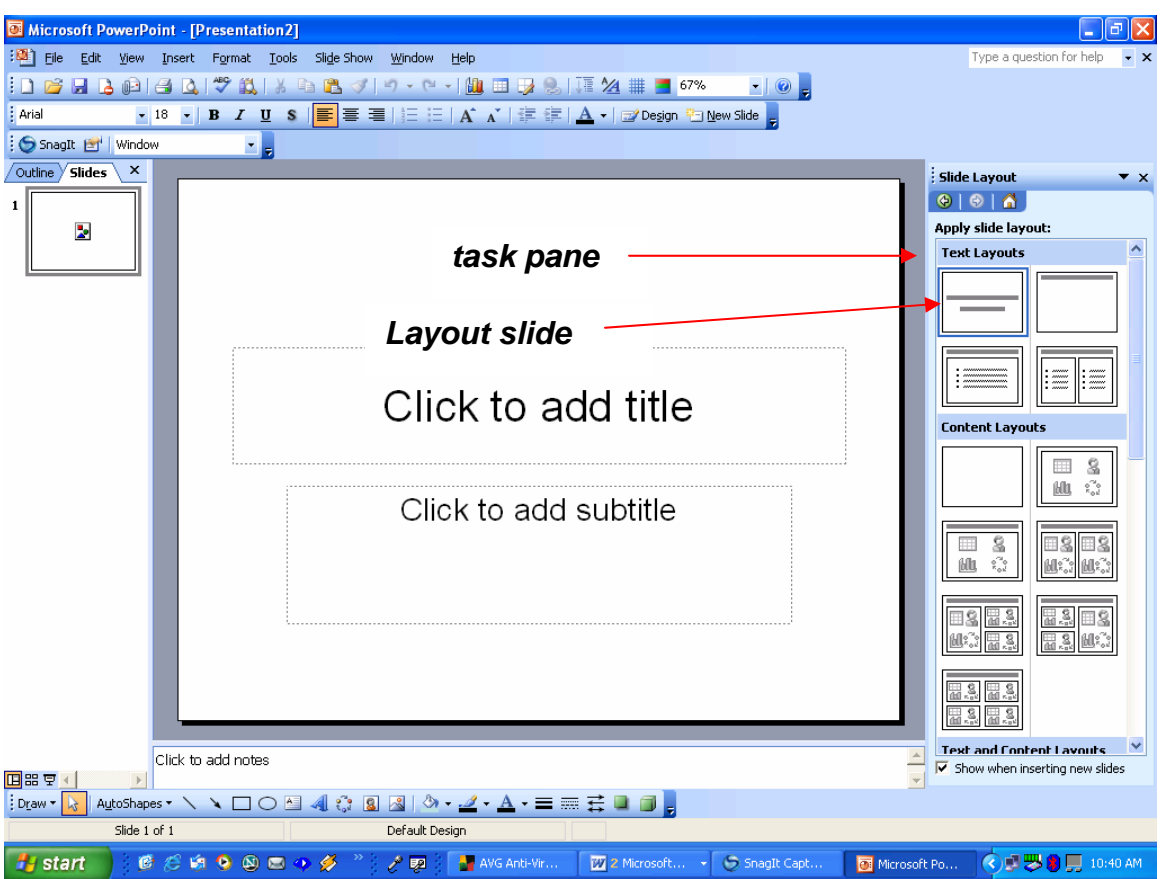

- **[3]** Pilih dan klik *layout slide*
- **[4]** klik dua kali *layout slide* yang anda inginkan

Anda juga bisa mengubah desain dengan memanfaatkan *design template* di *task pane*.Setelah Anda memilih maka secara otomatis tampilan *slide* Anda akan berubah sesuai dengan *design* yang anda pilih.

- **[5]** klik pada *click to add title* untuk membuat judul dari presentasi
- **[6]** demikian juga dengan *subtitle* selanjutnya

Setelah Anda mengetikkan *title* dan *subtitle* maka akan tampil seperti gambar berikut;

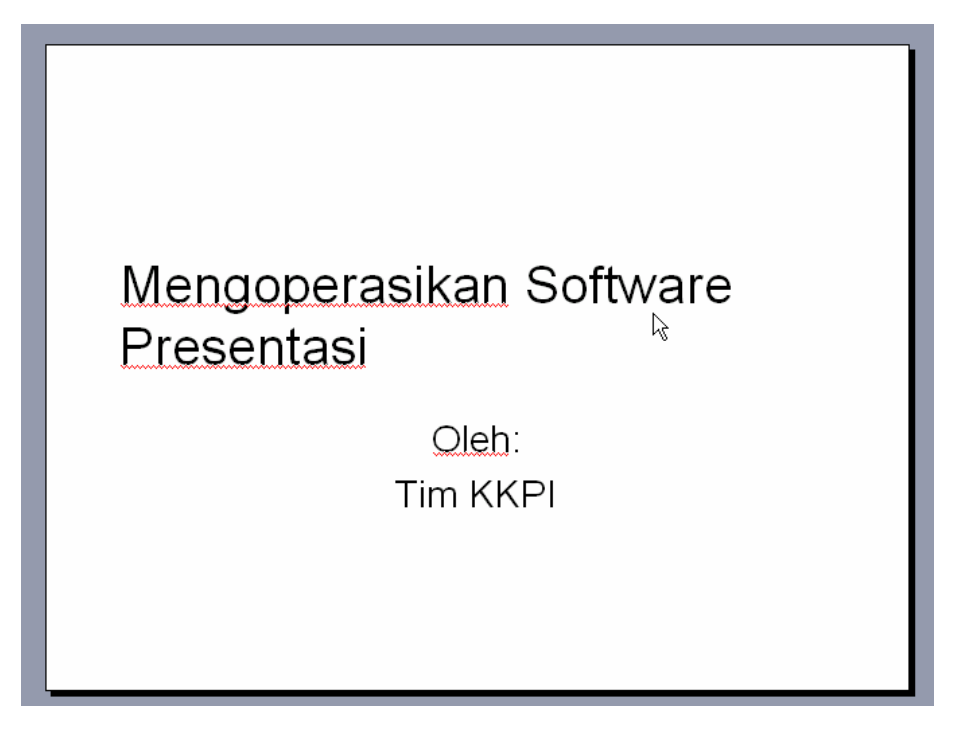

# **Menambahkan** *slide*

Untuk melengkapi *slide* presentasi, kita tinggal menambahkan beberapa halaman *slide* berikutnya.

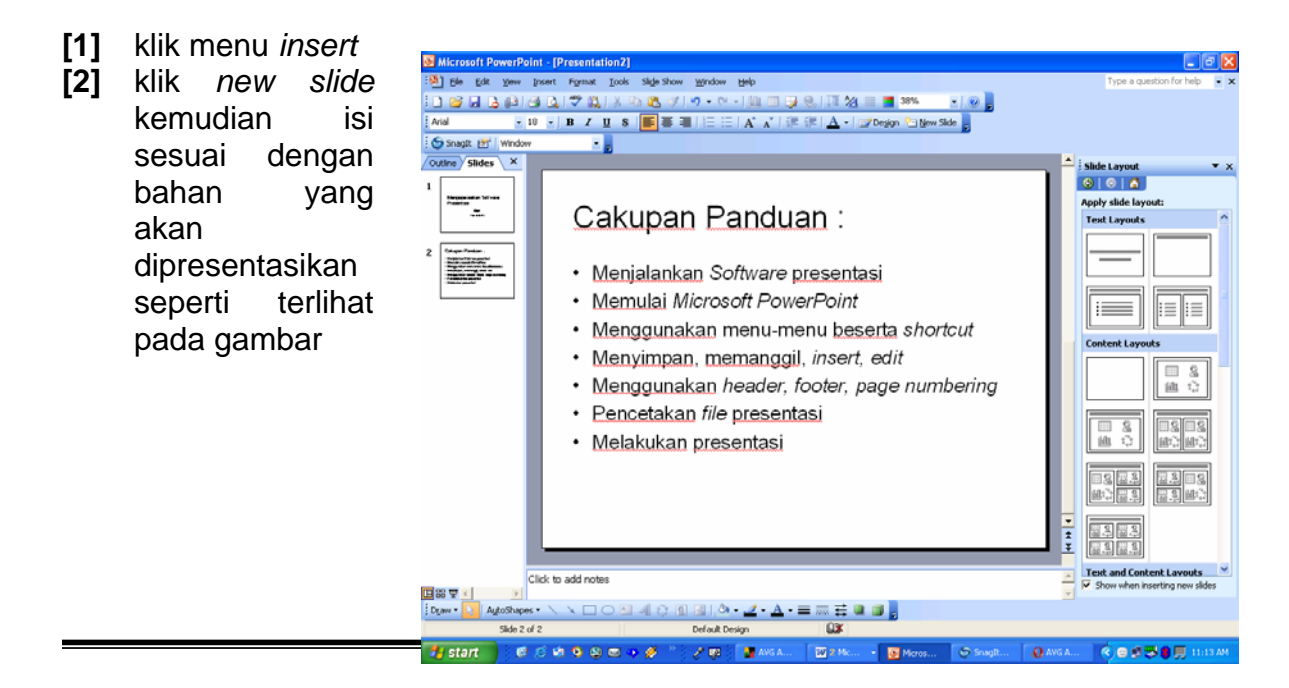

Modul-06: Mengoperasikan perangkat lunak presentasi

#### **3.3. RANGKUMAN**

- 3.3.1. Bekerja di powerpoint membutuhkan daya imajinasi dan kreasi yang tinggi hingga menghasilkan file prentasi yang baik dan menarik.
- 3.3.2. Anda dituntut untu mampu mengkompinasikan media, warna, texture dan gambar sehingga dokumen kerja yang kita hasilkan tidak berkesan norak dan berlebihan
- 3.3.3. Dalam powerpoint penggunaan menu, toolbar harus diperhatikan akan fungsi dan kegunaannya.

# **3.4. TUGAS KEGIATAN BELAJAR**

- 3.4.1. Buatlah slide presentasi dengan menggunakan backgroun diagonal, horisontal.
- 3.4.2. Buatlah presentasi yang berlatar belakang sebuah gambar pemandangan.
- 3.4.3. Cetaklah pekerjaan anda di atas kertas dengan menggunakan handouts.

#### 3.5. TES FORMATIF

#### 3.5.1. TES TEORI

Jawablah Bertanyaan di bawah ini dengan baik dan benar !

- 1. Apa fungsi utama Microsoft Powerpoint ?
- 2. Lembaran kerja powerpoint dikenal dengan istilah ....?
- 3.
- 4.
- $5.5<sub>2</sub>$

3.5.2. TES PRAKTEK

- 1. Tunjukkanlah Menu cetak, open dan close pada powerpoint.
- 2.
- 3.

# **4. KEGIATAN BELAJAR 3**

#### **4.1. TUJUAN PEMELAJARAN**

- **4.1.1. Memahami menu-menu editing powerpoint**
- **4.1.2. Memahami cara mengedit di powerpoint**
- **4.1.3. Memahami fitur-fitur presentasi**
- **4.1.4. Memahami dan mampu mendesign presentasi dengan baik dan benar.**

# **4.2. MATERI PEMELAJARAN**

# **4.2.1. MELAKUKAN EDITING SEDERHANA**

# *Font* **(Huruf)**

Untuk melakukan perubahan huruf pada *PowerPoint* dapat dilakukan dengan cara:

Blok kata/kalimat atau klik area text box yang akan dirubah,

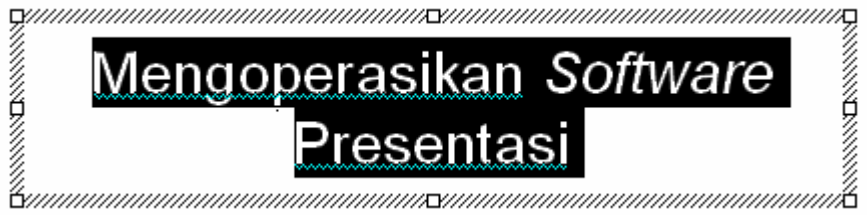

Klik Menu *format* dan pilih *font* hingga muncul dialog seperti gambar dibawah ini;

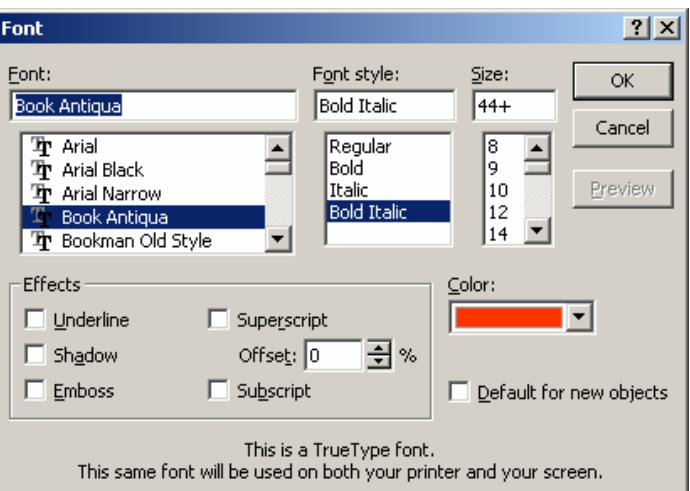

Font : Untuk memilih jenis huruf

- Font Style : Untuk memilih tampilah huruf (biasa, tebal, miring, miring dan tebal).
- Size : Untuk menentukan besar huruf.
- Color : Untuk warna huruf

Perhatikan gambar di bawah ini :

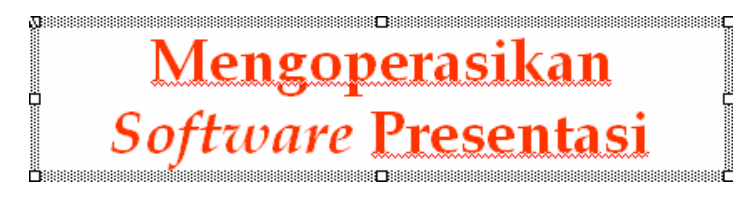

# **4.1.2. MENGENAL FITUR-FITUR PRESENTASI**

#### *Alignment*

Untuk pengaturan tulisan dapat dilakukan dengan memilih *format* |

#### *alignment*

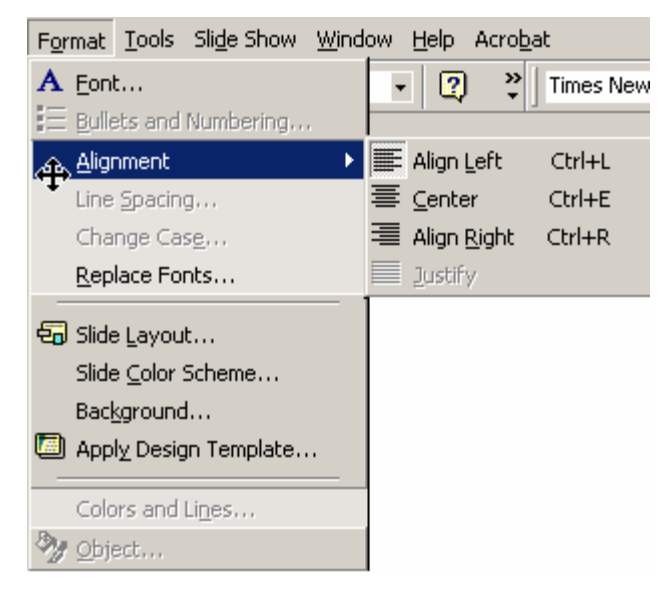

*Align left* **(ctrl+l)** memberikan efek tulisan rata kiri seperti gambar dibawah ini :

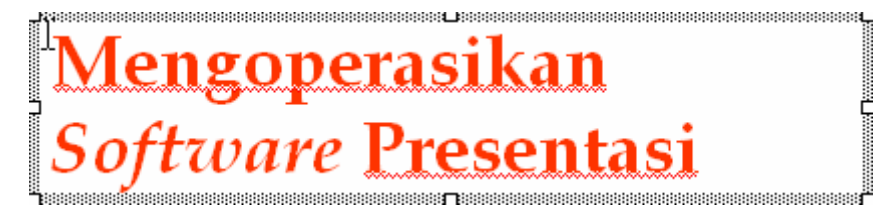

*Center* **(ctrl+e)** memberikan efek tulisan *center* seperti gambar dibawah ini :

**ABSONSHIPS Mengoperasikan<br>Software Presentasi A**ssesses

*Align right* **(ctrl+r)** memberikan efek tulisan rata kanan seperti gambar dibawah ini :

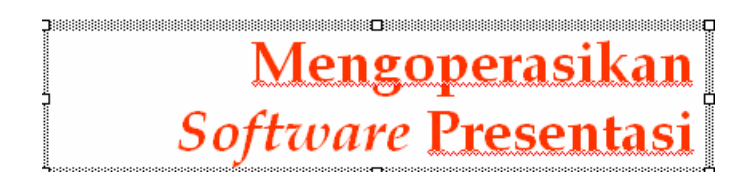

# *Bullet and Numbering*

*Bullet and Numbering* berfungsi untuk memperjelas focus pada slide presentasi, klik area text box yang akan dirubah.

Cara membuat *Bulleted List* dari *Text Box* :

Klik *Format* **|** *Bullets and Numbering* dari menu bar atau

Klik kanan pada area text box kemudian pilih *Bullets and Numbering* sehingga muncul *dialog* seperti dibawah ini

Pilih *bullets* yang Anda gunakan, perhatikan gambar dibawah ini

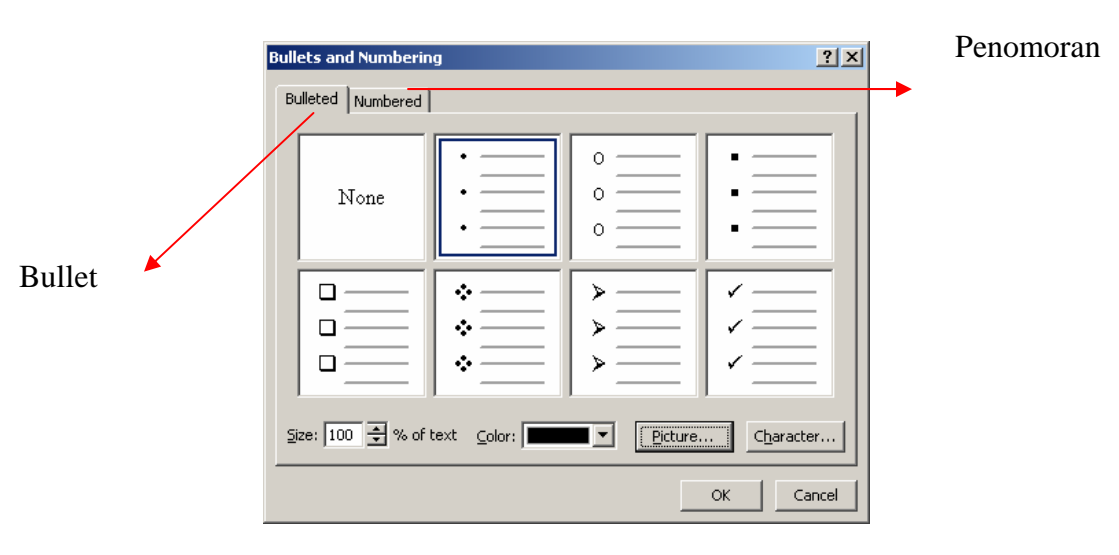

Unit Kompetensi

- Mempersiapkan software presentasi, ➤
- Mengenali menu, membuat, membuka, ⋗ menyimpan file presentasi.
- Melakukan editing sederhana, lay-out, ↘ isian berulang.
- Mencetak file presentasi ⋗
- Melakuukan presentasi ⋗

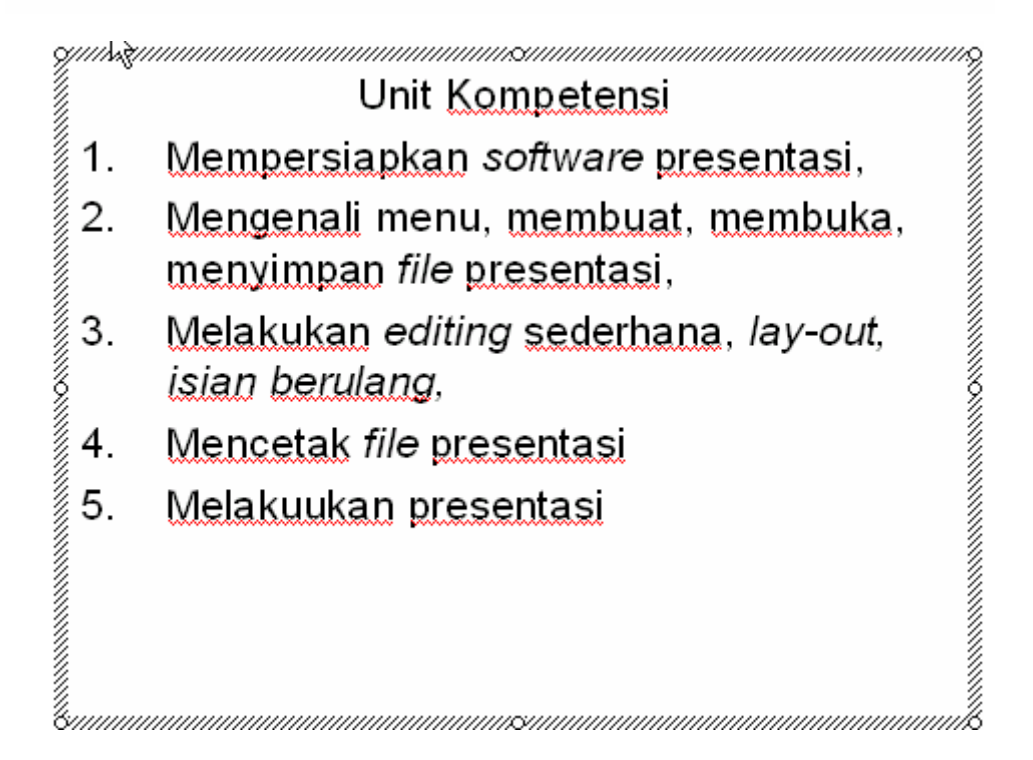

# *Table*

Pada slide presentasi memungkinkan Anda memasukkan table, dari menu bar

# klik *table* **|** *insert* **|** *table*

Isilih jumlah kolom dan jumlah baris sesuai dengan tabel yang akan dibuat

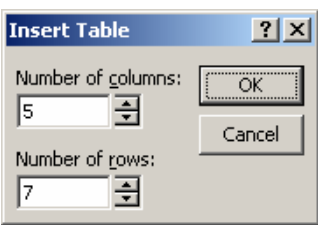

Perhatikan gambar dibawah ini :

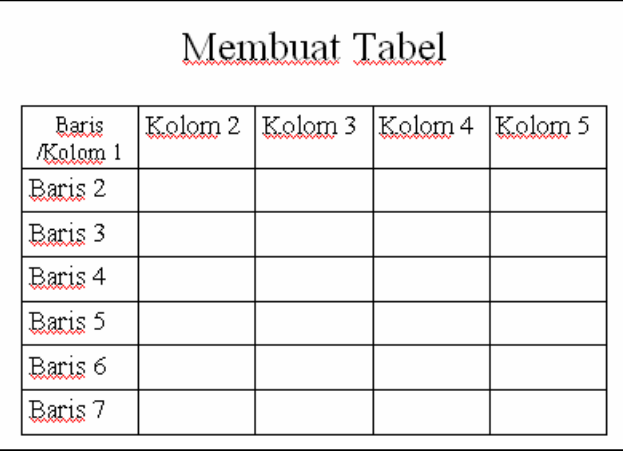

# *Header***/***Footer* **dan** *Page numbering*

*Header*/*Footer* berfungsi untuk informasi pada *slide* presentasi, pada semua halaman atau sebagian presentasi. *Page numbering* berfungsi untuk memberikan halaman pada *slide* secara otomatis.

# Pada menu bar klik *view* **|** *header* **and** *footer*

*Check list date and time* untuk menampilkan tanggal, pilih *update automatically* jika tanggal yang diinginkan otomatis atau pilih *fixed* jika tanggal yang akan ditampilkan tetap.

*Check list slide number* untuk memberikan halaman pada slide presentasi *Check list footer* dan masukkan tulisan yang akan dijadikan sebagai catatan kaki.

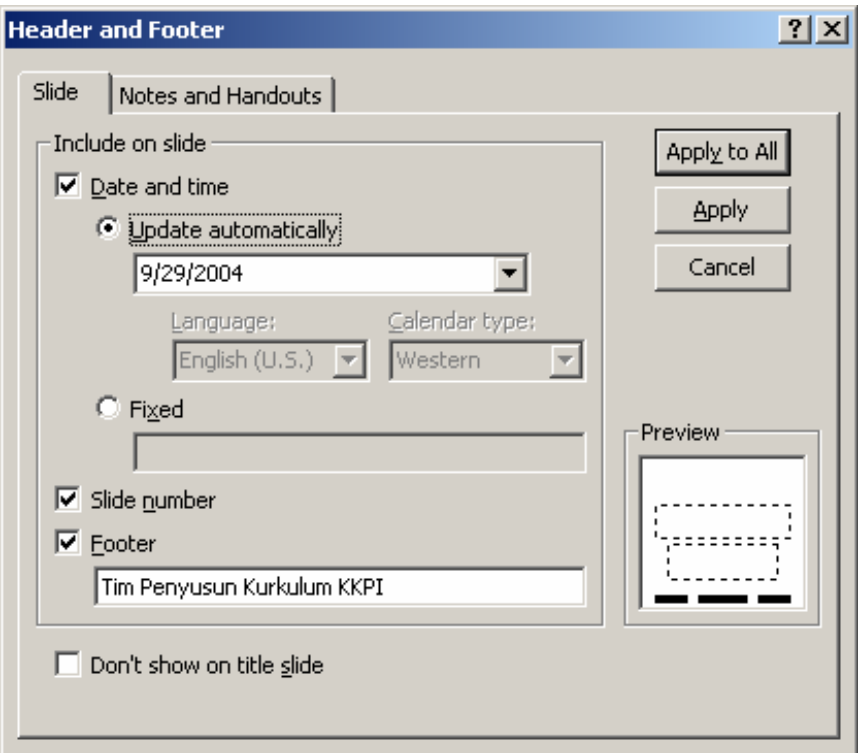

Perhatikan gambar di bawah ini

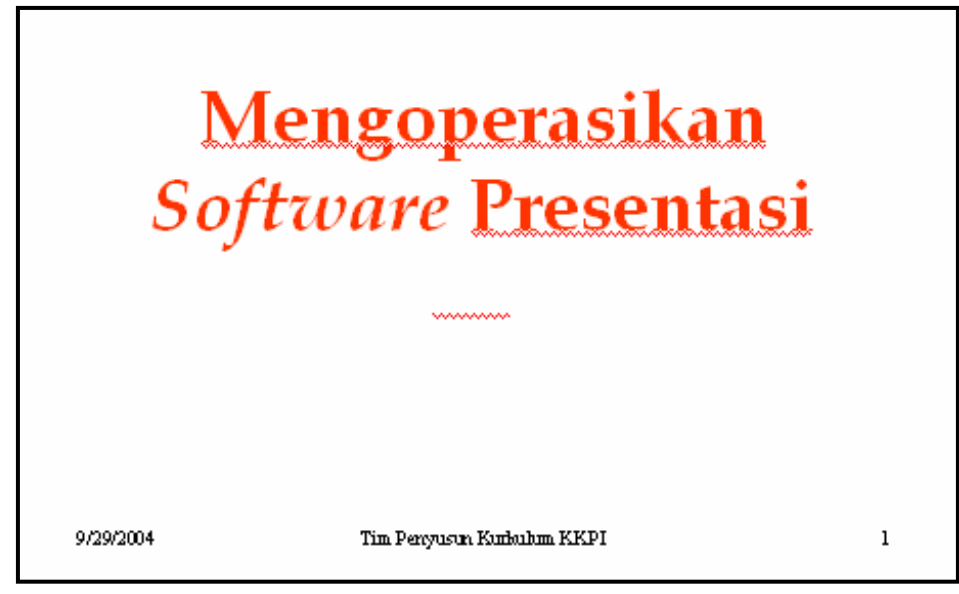

# **4.1.3. DESIGN/LAYOUT**

#### *Background* **(Latar Belakang)**

Langkah-langkah untuk mengatur latar belakang *slide* :

Klik *format* **|** *background* dari menu *bar*, atau klik kanan pada *slide* kemudian pilih *background* sehingga muncul gambar di bawah ini.

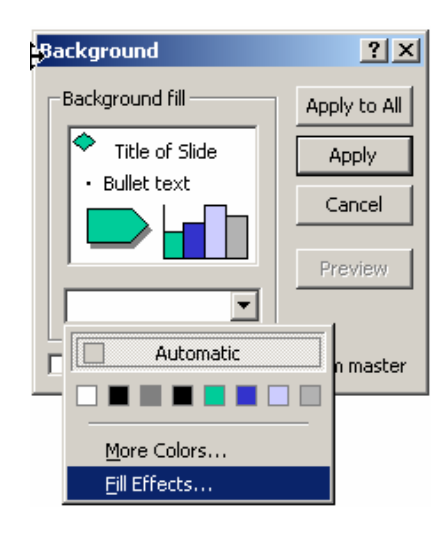

Pilih warna yang dikehendaki melalui menu *dropdown* dibawah kotak *background fill* atau pilih *more colors* untuk pilihan warna yang lebih variatif.

Pilih *fill effect* dari menu *drop-down* untuk menambahkan *gradient, texture, pattern, picture*

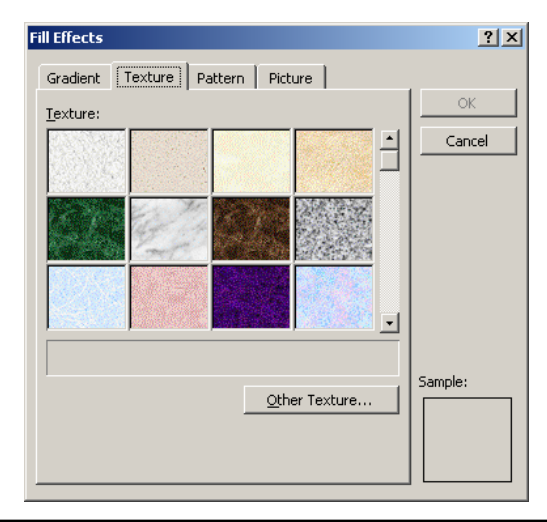

Contoh *background* menggunakan *color*

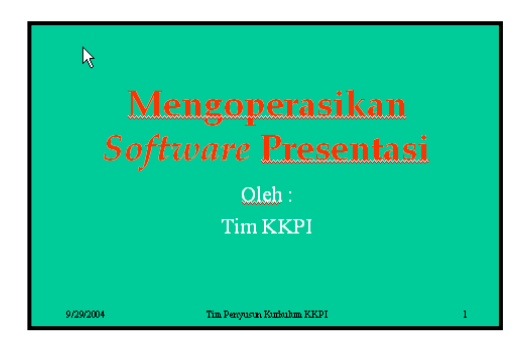

Contoh *background* menggunakan *gradient*

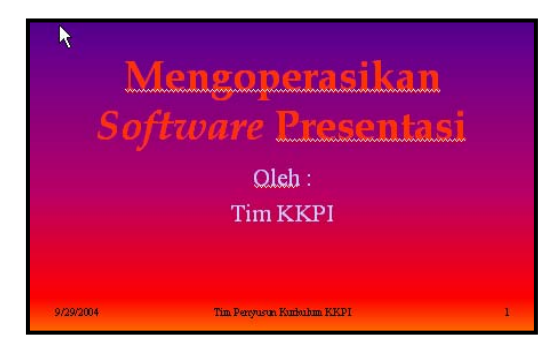

Contoh *background* menggunakan *texture*

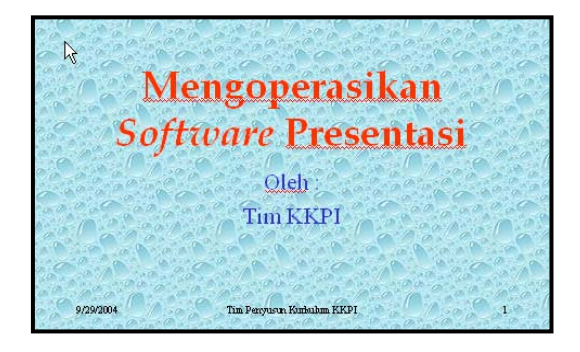

Contoh *background* menggunakan *pattern*

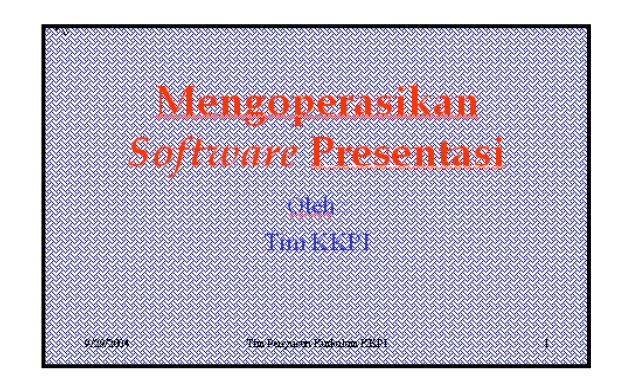

Contoh *background* menggunakan *picture*

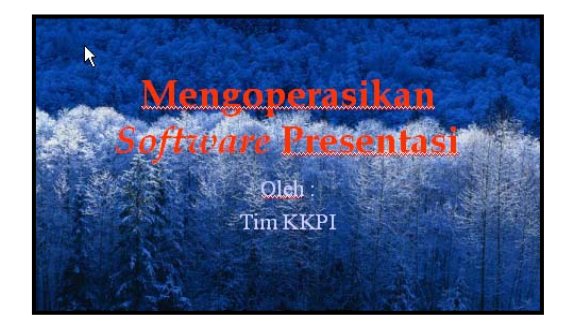

# **MEMBERIKAN EFEK PADA** *SLIDE*

Efek pada slide adalah salah satu hal yang penting pada sebuah presentasi agar apa yang disampaikan menjadi menarik dan tidak membosankan. Efek yang bisa diberikan yaitu animasi dan suara.

Langkah-langkah untuk memberikan efek :

- Pilih halaman yang akan diberikan efek
- Dari menu bar klik *slide show* | *custom animation* sehingga muncul tampilan seperti dibawah ini

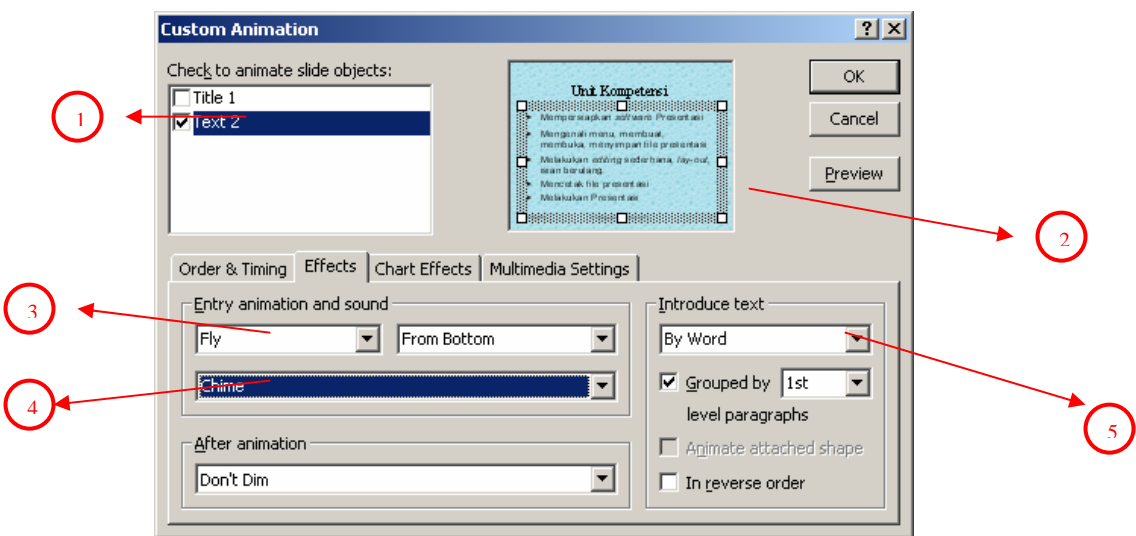

- Pilih *text box/obyek* yang akan diberikan animasi seperti pada nomor 1 gambar diatas.
- Selanjutnya perhatikan pada nomor 2 gambar diatas akan memberikan informasi obyek yang telah terpilih.
- Nomor 3 gambar diatas adalah *drop-down* pilihan animasi *text*/tulisan
- Nomor 4 gambar diatas adalah *drop-down* pilihan suara
- Nomor 5 gambar diatas adalah *drop-down* pilihan tulisan ditampilkan satu kalimat sekaligus atau kata perkata, atau huruf per huruf

#### **Menjalankan Presentasi :**

Setelah semua *slide* telah dibuat jalankan presentasi dengan cara sebagai **berikut** 

- 1. Klik menu *slide show*
- 2. Klik *view show* (kedua instruksi ini bias disingkat dengan menekan tombol **f5** Show slides  $\widehat{\bullet}$  Presented by a speaker (full screen)  $\in$ al

C Browsed by an individual (window)

C Browsed at a kiosk (full screen)

V Loop continuously until 'Esc'

Use hardware graphics acceleration

Slide show resolution: [Use Current Resolution]

╦

 $\Box$  Show without narration Show without animation

Show options

Pen color: T

C From: |

Advance slide:

 $\odot$  Manually

Multiple monitors

Show Present

Primary Moni

C Using timings, if present

 $\vert$  ok

 $\sim$ 

 $\overline{1}$ 

百To: |

 $\equiv$ 

 $\overline{\mathbb{F}}$ 

 $\overline{\mathbb{F}}$ 

 $\overline{\mathbf{r}}$ 

Tips

Cancel

- 3. Dan lihatlah hasilnya . . . . . . .
- 4. Untuk kembali ke lembar kerja , tekan tombol **esc.**

Untuk membuat presentasi dapat dijalankan terus menerus

- 1. Klik menu *slide show*
- 2. Klik *setup show*
- 3. Beri tanda ok (**v**) pada pilihan *loop continuously until 'esc'*
- *4.* Klik *Ok*

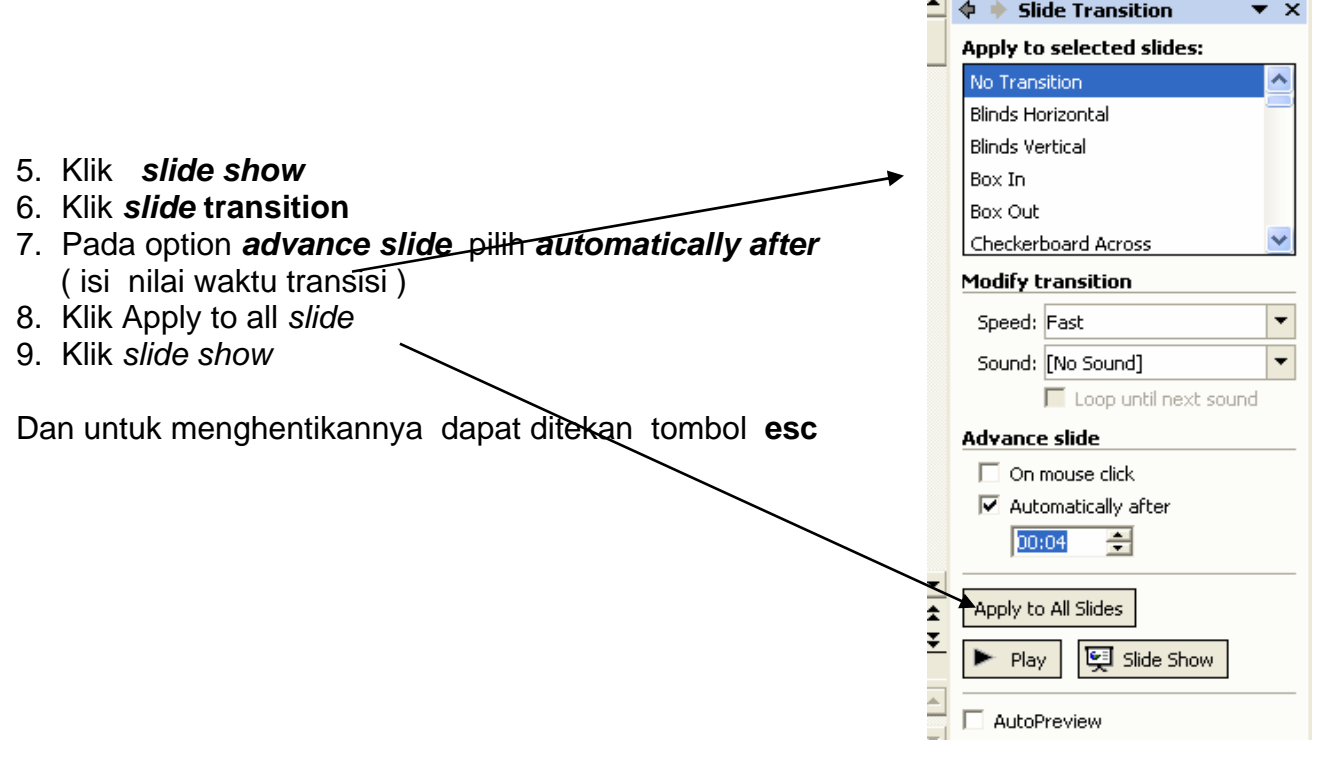

# **4.3. RANGKUMAN**

- 4.3.1. Lakukan proses editing secara berulang-ulang sehingga membiasakan diri menggunakan menu-menu powerpoint.
- 4.3.2. Desain yang baik jika ditunjang adanya naluri seni yang tinggi sehingga dipowerpoint keseimbangan desain, pewarnaan sangat dibutuhkan.

# **4.4. TUGAS KEGIATAN BELAJAR**

Buatlah Powerpoint yang bercerita tentang Profil Sekolahmu.

# **4.5. TES FORMATIF**

4.5.1. TES TEORI

Jawablah pertanyaan berikut ini !

- 1. Apa yang maksud dengan fillcolour
- 2. Apa yang masuk dengan aligment center, left, right dan justify
- 3.
- 4.
- $5.5<sub>2</sub>$

# 4.5.2. TES PRAKTEK

Buatlah presentasi sebanyak 7 slide yang berisi profil sekolahmu.

# **5. KEGIATAN BELAJAR 4**

#### **5.1. TUJUAN PEMELAJARAN**

- 5.1.1. Memahami proses mencetak dalam aplikasi powerpoint
- 5.1.2. Memahami fitur-fitur pencetakan di powerpoint

# **5.2. MATERI PEMELAJARAN**

# 5.2.1. MENCETAK FILE PRESENTASI

 Langkah-langkah yang ditempuh dalam proses pencetakan pada powerpoint yaitu jika slide powerpoint yang anda buat memang sudah siap melalui proses editing untuk siap cetak. Langkah-langkahnya;

Klik file, pilih print atau tekan shortcut menu print , tapi jika anda ingin melakukan pengaturan tersendiri maka lakukan dengan menekan tompol keyboard (Ctrl + P) maka akan muncul kotak dialog seperti gambar

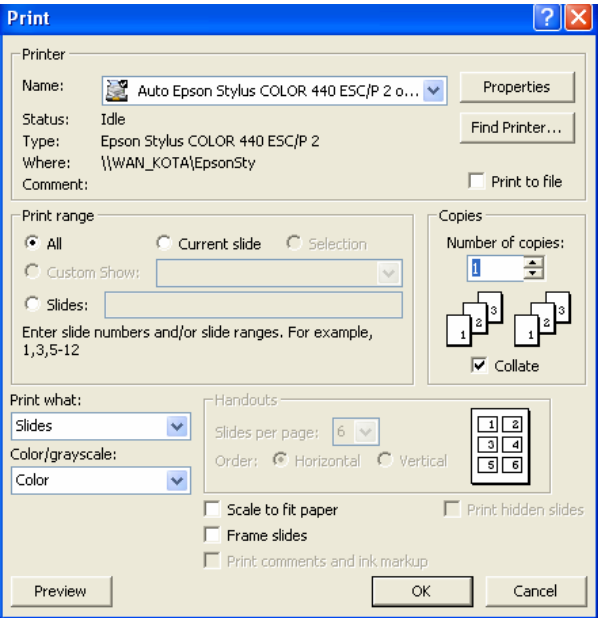

# **5.2.2. FITUR-FITUR DASAR PENCETAKAN**

Perhatikan gambar berikut in;

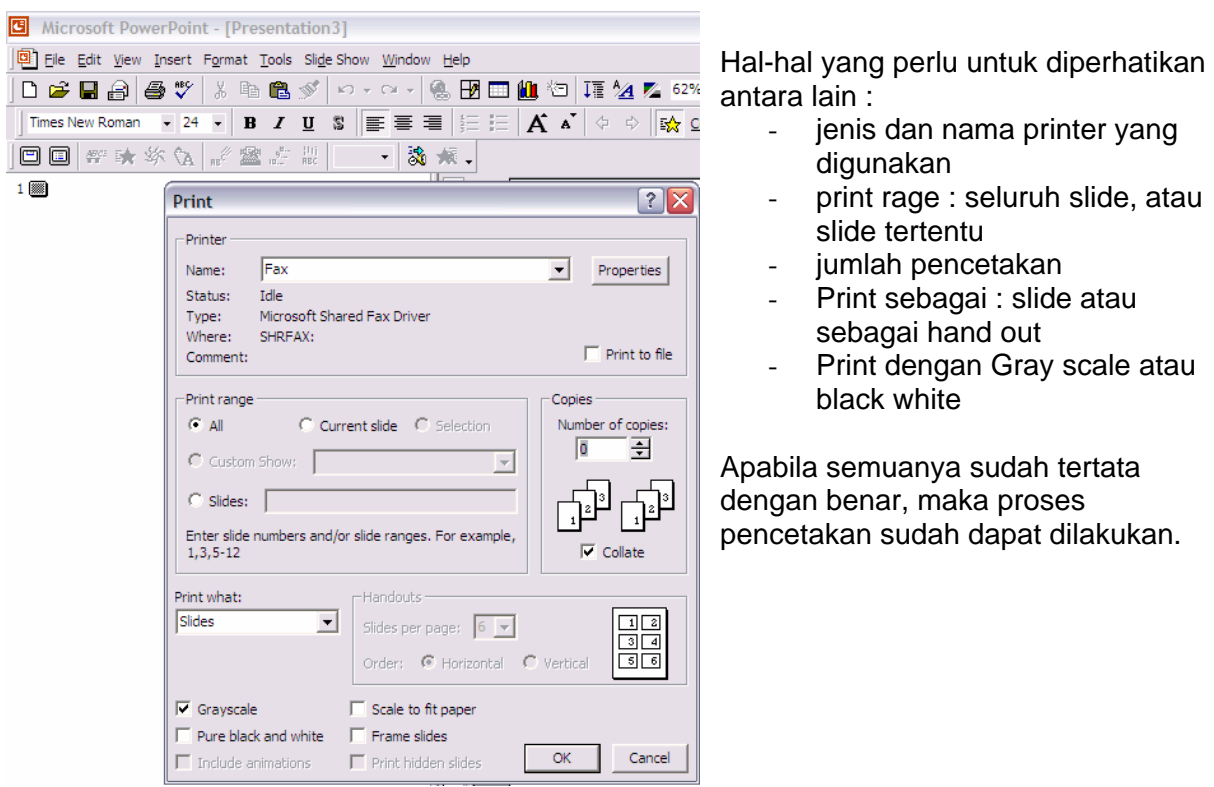

#### **5.3. RANGKUMAN**

 5.3.1. Pada saat mencetak hal yang paling penting untuk diperhatikan yaitu jenis printer yang digunakan, menu option pada print what, colour.

 5.3.2. Agar tidak merusak kertas lebih banyak gunakan preview terlebih dahulu untuk mengetahui kedudukan file pada lembaran kertas.

#### **5.4. TUGAS PEMELAJARAN**

Cetaklah hasil pekerjaanmu pada lembaran kertas yang dalam selembarnya terdiri atas 4 slide ada yang berwarna dan ada yang handouts.

# **6. PENUTUP**

odul ini merupakan bahan ajar peserta didik untuk memperoleh kompetensi mengoperasikan perangkat lunak prsesentasi pada mata diklat Keterampilan Komputer dan Pengelolaan Informasi (KKPI), sehingga peserta didik dapat dibekali dengan kecakapan menggunakan komputer sebagai sarana dalam mencapai tujuan sehari-hari. M

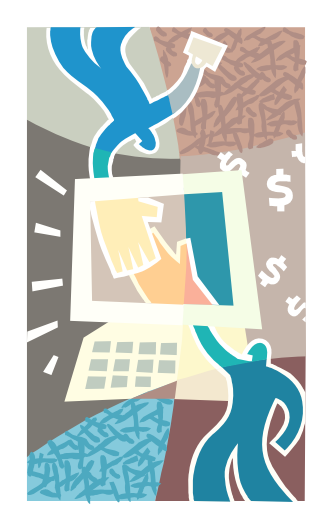

# **7. DAFTAR PUSTAKA**